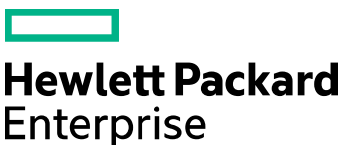

## **Data Center Automation Appliance Express/Premium**

Software version: 1.01

# **Update guide**

Document release date: August 2016 Software release date: August 2016

## **Contents**

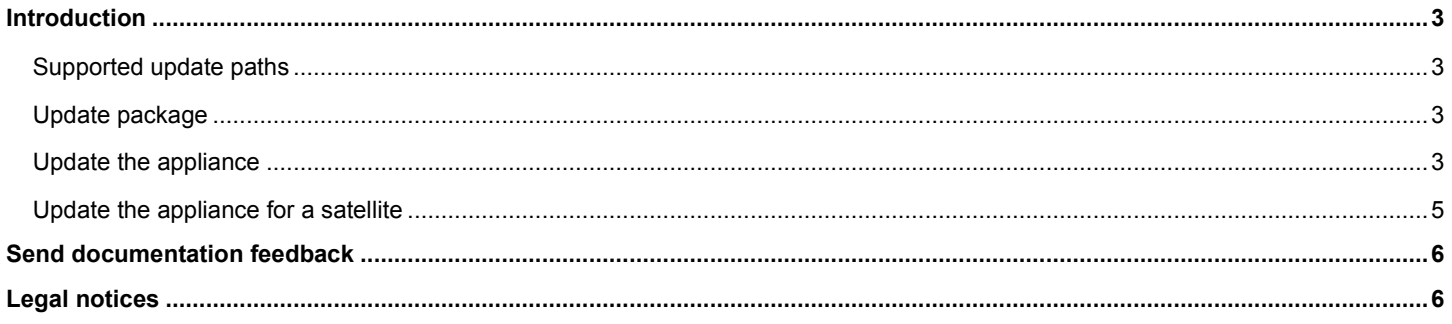

### <span id="page-2-0"></span>Introduction

This document describes the process to update the Data Center Automation Appliance (DCAA) version 1.00 to 1.01. The update is performed in-place; an already deployed appliance is updated to the new version without a need to migrate existing content.

### <span id="page-2-1"></span>Supported update paths

The DCAA 1.01 update can be installed directly on the following products:

- Data Center Automation Appliance (DCAA) Express v.1.00
- Data Center Automation Appliance (DCAA) Premium v.1.00

In addition, you can migrate from SAVA 10.x to DCAA 1.01 using the following path:

• **Migrate from SAVA 10.x to DCAA 1.0**

From the HPE Software Support Portal [\(https://softwaresupport.hpe.com\)](https://softwaresupport.hpe.com/), download the migration package and follow the instructions given in the "*Migrations – Upgrading from SAVA 10.0x to DCAA 1.0*" section in the *DCAA 1.0 Installation and Administration Guide* to successfully migrate from SAVA 10.x to DCAA 1.00.

• **Update DCAA 1.00 to 1.01** From the HPE Software Support Portal [\(https://softwaresupport.hpe.com\)](https://softwaresupport.hpe.com/), download the update package and follow the instructions given in the current document.

### <span id="page-2-2"></span>Update package

The DCAA 1.01 update package consists of the following files:

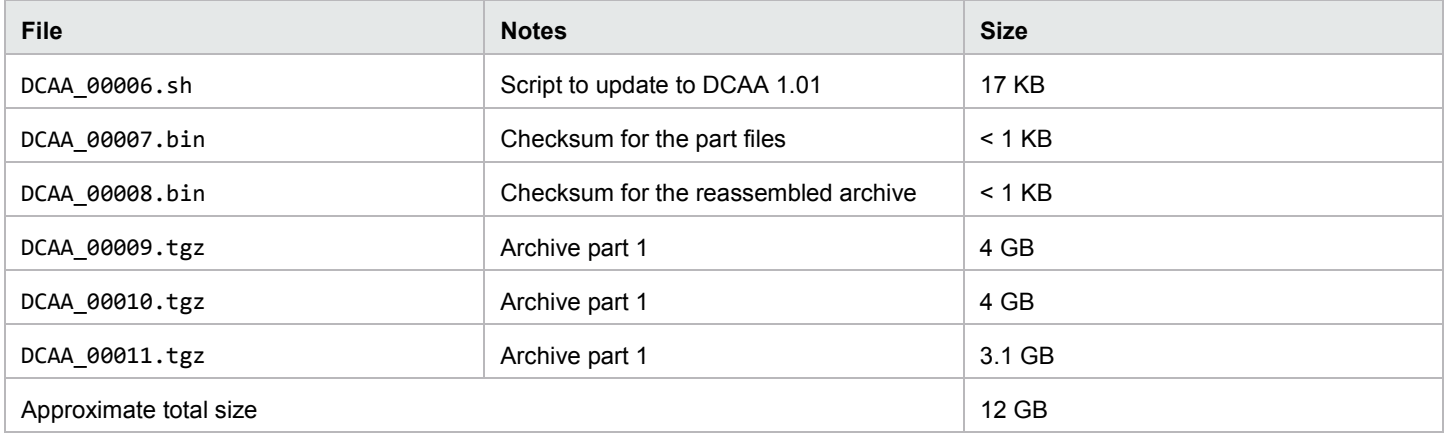

### <span id="page-2-3"></span>Update the appliance

Before starting the update, you must perform the following steps:

**Note:** If you have manually changed the passwords of the embedded Server Automation (SA) core, update the values in the CDF file (/var/opt/opsware/install\_opsware/cdf/cdf.xml) accordingly.

- 1. Download the update package in to a single folder. For better performance, it is recommended to copy the files on the appliance (for example, /mnt/update), as the update script will extract the archive where the update files are placed.
- 2. Take a snapshot of the appliance in a working state before starting the update. To recover from a failed update, revert to this snapshot. The snapshot can be deleted after the appliance is updated successfully.

The update script will check for the following conditions and will stop if any of them are not met.

- **Disk space**: a minimum of 40 GB of free space is needed (after you have downloaded the update package)
- **CPU and RAM**: 8 CPUs and 32 GB of RAM are required for the appliance to work properly
- **License:** all the existing components need to have valid licenses
- **Services**: SA, OO, and the Administration Console must be running
- **Password**: Validates the default passwords. If you have changed these passwords, you will be prompted to provide the new values.

**Important:** Depending on the speed of the hardware, the update process can last several hours. During this time, the appliance services will not be available.

To start the update process,

- 1. Connect to the appliance (through SSH) and change to the folder containing the update package. For example, cd /mnt/update
- 2. Run the update script: ./DCAA\_00006.sh

During the update, messages are displayed both on the console and saved in a log file (upgrade.log) that is located in the same folder as the update script.

The script performs the following actions:

- Checks that the conditions listed above are met.
- Checks the integrity of the archive part files.
- Reassembles the archive from the part files. The reassembled archive is placed in the same folder where the part files reside.
- Checks the integrity of the reassembled archive.

**Note:** If an error is encountered in the steps above, it is safe to resume the update after correcting the error.

Starts the appliance update process (invokes the updateAppliance.sh script). While the appliance update is in progress, all the external ports are closed except for SSH (port 22).

**Important:** If an error is encountered at this stage, the update fails and the **UPGRADE FAILED** banner is displayed. Check the log file (upgrade.log) and archive of logs (/tmp/dcava2016.01.update\_logs.tgz). Save these files in a safe location before contacting HPE Support.

The appliance may be in an inconsistent state and the only way to recover is by reverting to the snapshot taken before updating the appliance.

• Runs the cleanup phase and deletes the archive part files. The reassembled archive file is not deleted. If you have satellites attached to your appliance, you will need this file to update the satellites. For more information on updating the satellite, see the ["Update the appliance for a satellite"](#page-4-0) section.

On successful completion of the task, the **UPGRADE SUCCESSFUL** banner is displayed.

The updated version includes HPE IT Operations Compliance (ITOC). A trial can be activated to support up to 20 OSI's. For more information, see [http://www8.hp.com/us/en/software-solutions/it-compliance-management/index.html.](http://www8.hp.com/us/en/software-solutions/it-compliance-management/index.html)

**Note:** The initial password for the ITOC built-in user is itocadmin.

### Post-update tasks

After the update is successful, you must perform the following steps:

- 1. Configure and publish the new versions of the built-in offerings. By default, the new versions of "Manage Servers" and "Provision Servers" offerings are not published. The old versions of these offerings will continue working, but they will not have the newly added features.
- 2. Import the updated build plan pack.

The build plan steps provided out-of-the-box are updated as part of the appliance update. However, the default build plans located in the SA Library in the /Opsware/Tools/Build Plans/SAVA folder are not changed. In case you modified the build plans in this location (instead of /Home/CommonCustomerBuildPlans), please make a backup before starting the import, as all the content in the /Opsware/Tools/Build Plans/SAVA folder will be erased.

To start the import, connect to the appliance using SSH and run the following commands:

cd /var/opt/sava\_osprovcontent/ /opt/opsware/bin/python sava\_content\_pack.py sava\_content\_pack.json

### <span id="page-4-0"></span>Update the appliance for a satellite

If you have satellites attached to your appliance, perform the following steps to update. The SA core embedded on the appliance supports an older version of satellites. Therefore, you may update these satellites whenever the maintenance window permits.

To update the satellite, make use of the reassembled archive that is left after a successful update of the appliance. The reassembled archive can be found in the folder where the update package was placed.

- 1. Extract the contents of the reassembled archive.
- 2. Make the sa/10.21/opsware\_60.0.66721.0-patch folder and all its content available on the satellites by copying it locally on the satellite or through an NFS share.

**Note:** If you have manually changed the passwords of the embedded Server Automation (SA) core, update the values in the CDF file (/var/opt/opsware/install\_opsware/cdf/cdf.xml) accordingly.

- 3. Connect to the host running the satellite using SSH.
- 4. Invoke the following script:

```
<media_path>/opsware_60.0.66721.0-patch/disk001/opsware_installer/hpsa_patch_satellite.sh –c 
<path_to_CDF>
```
where,

<media path> is either the path on the local filesystem or an NFS mountpoint where the patch content was saved <path\_to\_CDF> is the path where the CDF can be found (by default, the latest version is saved in /var/opt/opsware/install\_opsware/cdf/cdf.xml)

- 5. The detected layout of the satellite is displayed. For example, 192.168.1.110 (wordcache, osprov\_media\_sat, osprov\_boot\_sat)
- 6. If the layout is correct, press Enter to continue.

If the satellite is split on several machines, you will be required to provide the user and password of the hosts on which the other components are running.

7. The update process will start and it will update all the components.

On successful completion, it will display a message.

## <span id="page-5-0"></span>Send documentation feedback

If you have comments about this document, you can send them to [hpedca-docs@hpe.com.](mailto:hpedca-docs@hpe.com?subject=Feedback%20on%20DCAA%201.00%20Update%20guide)

## <span id="page-5-1"></span>Legal notices

#### **Warranty**

The only warranties for Hewlett Packard Enterprise products and services are set forth in the express warranty statements accompanying such products and services. Nothing herein should be construed as constituting an additional warranty. Hewlett Packard Enterprise shall not be liable for technical or editorial errors or omissions contained herein. The information contained herein is subject to change without notice.

### Restricted rights legend

Confidential computer software. Valid license from Hewlett Packard Enterprise required for possession, use or copying. Consistent with FAR 12.211 and 12.212, Commercial Computer Software, Computer Software Documentation, and Technical Data for Commercial Items are licensed to the U.S. Government under vendor's standard commercial license.

#### Copyright notice

© Copyright 2016 Hewlett Packard Enterprise Development LP

#### Trademark notices

Adobe® is a trademark of Adobe Systems Incorporated.

Microsoft® and Windows® are U.S. registered trademarks of Microsoft Corporation.

Oracle and Java are registered trademarks of Oracle and/or its affiliates.

UNIX® is a registered trademark of The Open Group.

RED HAT READY™ Logo and RED HAT CERTIFIED PARTNER™ Logo are trademarks of Red Hat, Inc.

The OpenStack word mark and the Square O Design, together or apart, are trademarks or registered trademarks of OpenStack Foundation in the United States and other countries, and are used with the OpenStack Foundation's permission.

#### Documentation updates

The title page of this document contains the following identifying information:

- Software Version number, which indicates the software version.
- Document Release Date, which changes each time the document is updated.
- Software Release Date, which indicates the release date of this version of the software.

To check for recent updates or to verify that you are using the most recent edition of a document, go to the following URL and sign-in or register: [https://softwaresupport.hpe.com.](https://softwaresupport.hpe.com./)

Select Manuals from the Dashboard menu to view all available documentation. Use the search and filter functions to find documentation, whitepapers, and other information sources.

You will also receive updated or new editions if you subscribe to the appropriate product support service. Contact your Hewlett Packard Enterprise sales representative for details.

#### Support

Visit the Hewlett Packard Enterprise Software Support Online web site a[t https://softwaresupport.hpe.com.](https://softwaresupport.hpe.com/)